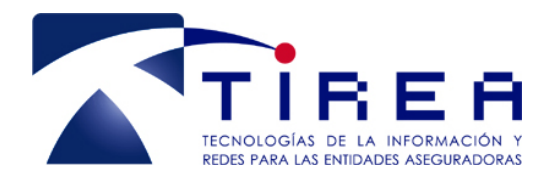

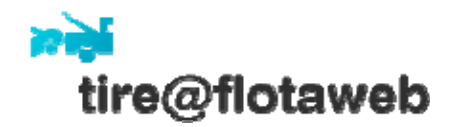

# *MANUAL DE USUARIO FLOTAWEB*

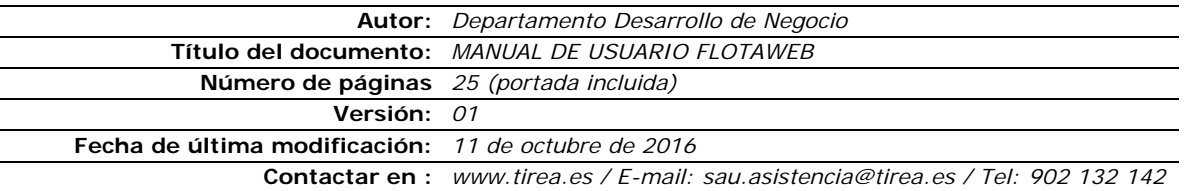

Este documento es propiedad de Tecnologías de Información y Redes para las Entidades Aseguradoras, queda terminante prohibida la manipulación total o parcial de su contenido por cualquier medio salvo autorización escrita por parte de TIREA. © TIREA,

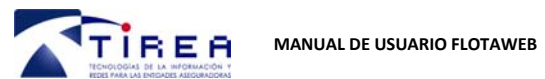

1. ÍNDICE

 $\mathbf{I}$ .

 $\overline{2}$ .

 $3.$ 

 $\boldsymbol{4}$ .

 $\overline{12}$ 

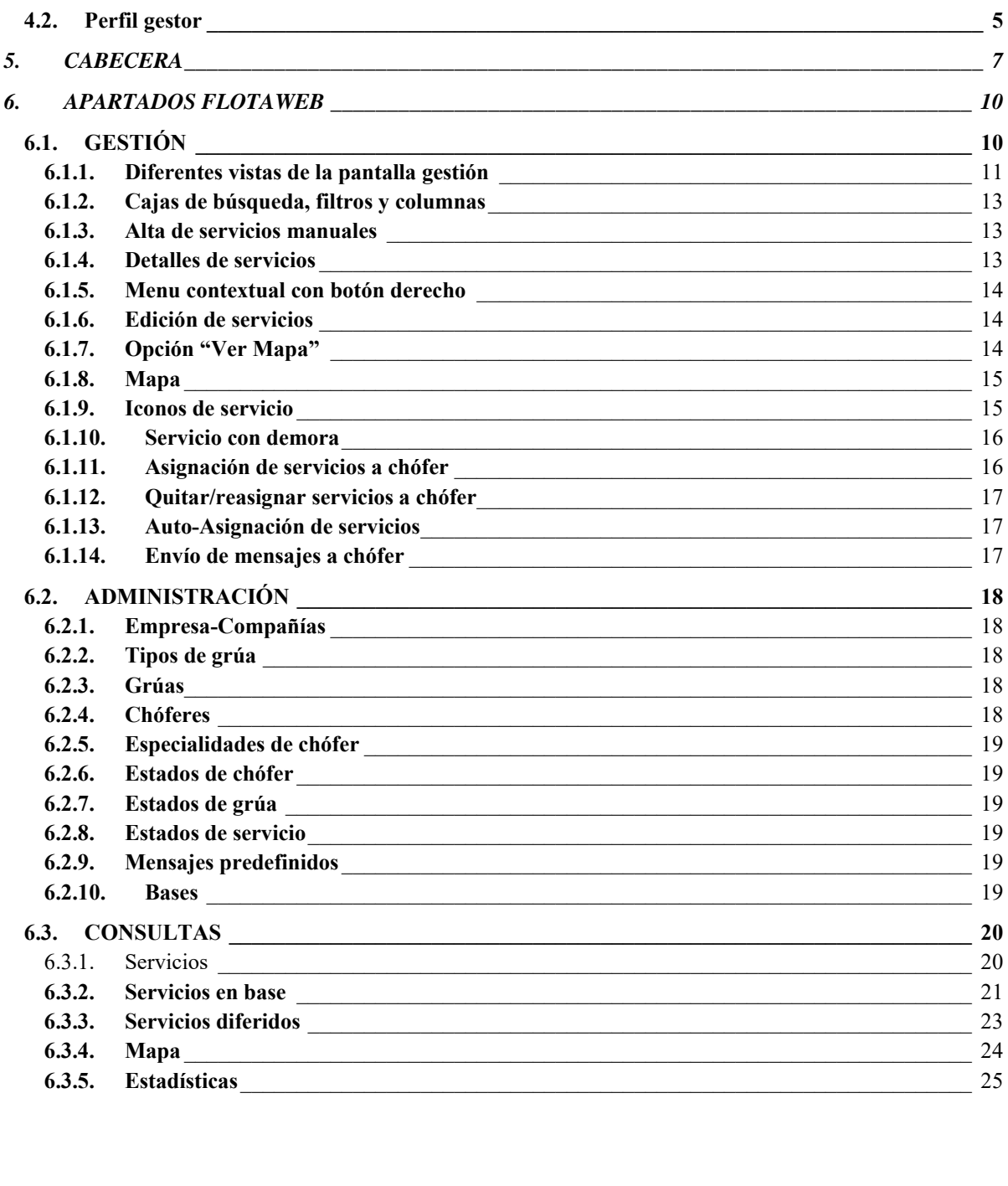

 $Indice$  2

 $INTRODUCTION$  3

PERFILES DE USUARIO

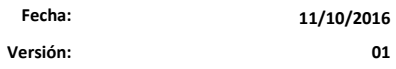

 $01$ 

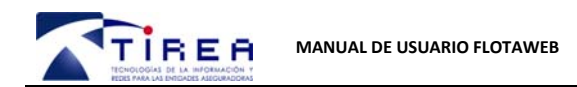

**Fecha: Versión: 11/10/2016**

**01** 

# 2. INTRODUCCIÓN

TIREA desarrolla el servicio de Asistencia con el objetivo de satisfacer las necesidades del Sector de Auxilio en Carretera, permitiéndole gestionar el ciclo de vida completo de un servicio de asistencia en carretera de una forma ágil, segura y eficiente, manteniendo en todo momento la privacidad y confidencialidad de la información.

Se trata de un sistema de gestión que incorpora todas las funcionalidades y necesidades que requieren tanto las empresas de grúas como las compañías de asistencia. A través de este servicio en entorno web, las empresas de grúas pueden gestionar sus flotas desde cualquier ordenador o dispositivo móvil (ordenador portátil, móvil o tablet), consiguiendo una mejora en la comunicación entre todos los integrantes del servicio de Asistencia en Carretera.

Para acceder al entorno sólo tenemos que conectarnos a través de un navegador a la dirección https://flotaweb.tirea.es

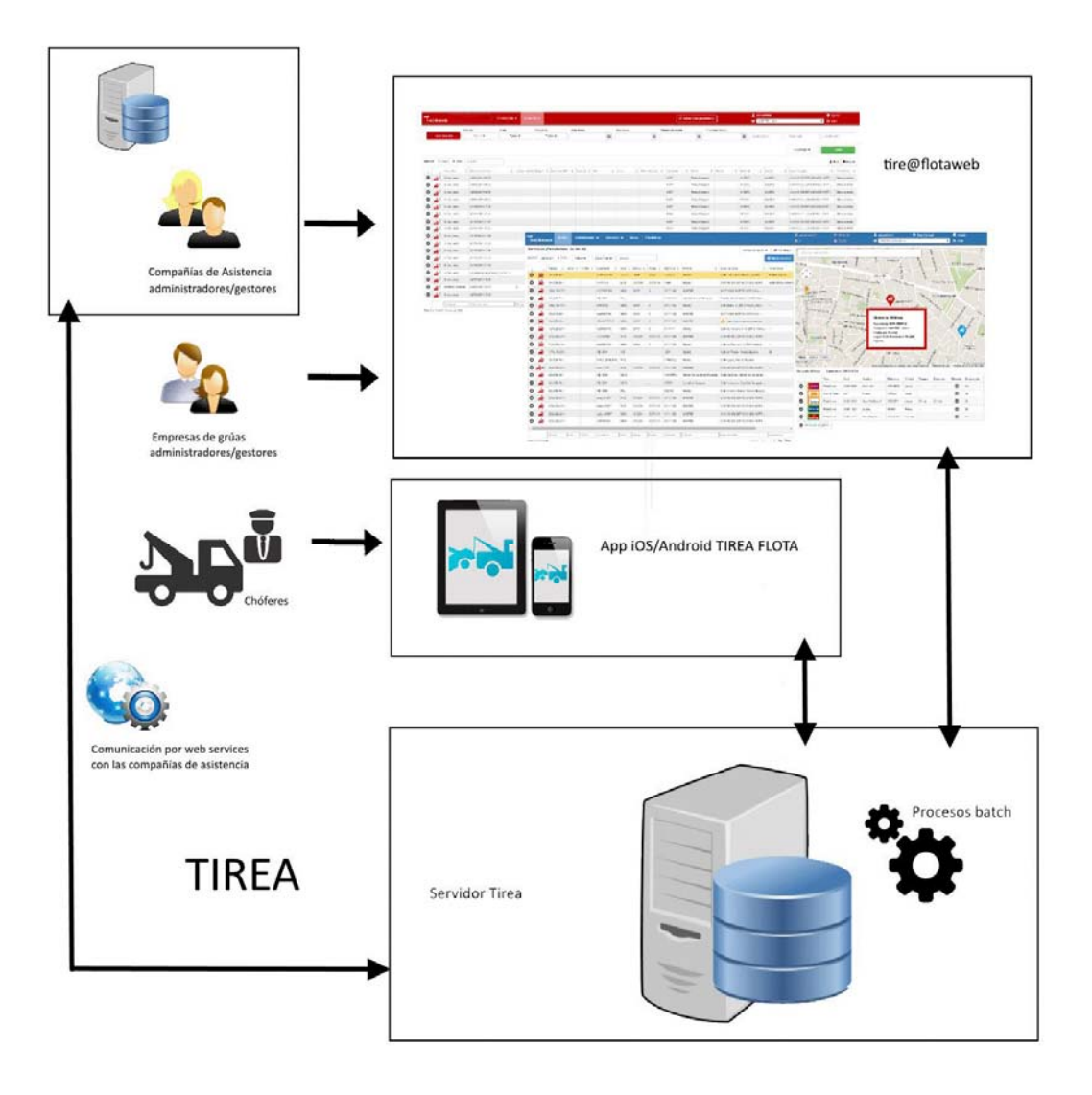

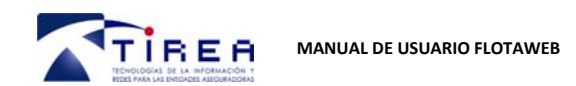

**Fecha: Versión: 11/10/2016**

**01** 

# 3. REQUISITOS MÍNIMOS

Los requisitos mínimos del puesto de trabajo para poder acceder y utilizar el tirea@Flotaweb son:

- Navegador. El servicio ha sido completamente testeado en los siguientes navegadores:
	- o Para PC:
		- $\blacksquare$  Mozilla Firefox  $\rightarrow$  36 o superior
		- Google Chrome  $\rightarrow$  41 o superior
		- Safari  $\rightarrow$  8.0.3 o superior
		- **IExplorer**  $\rightarrow$  **11 o superior**
	- o Para dispositivo móvil:
		- $\blacksquare$  Mozilla Firefox  $\rightarrow$  34 o superior
		- Google Chrome  $\rightarrow$  40 o superior
		- Safari  $\rightarrow$  7.0.5 o superior
- Pentium Core DUO o superior.
- Memoria RAM 4 GB.
- Disco duro con una capacidad mínima de 20 MB.
- Conexión a Internet con un ancho de banda de 6 MB o superior.
- Acceso al servicio.

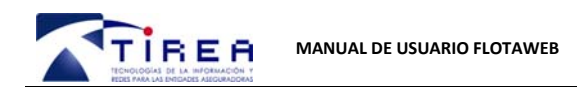

#### **11/10/2016 01**

# 4. PERFILES DE USUARIO

Al acceder la flotaweb https://flotaweb.tirea.es se muestra una ventana en la cual se solicita un usuario y contraseña.

Este usuario y contraseña será facilitado por el SAU de Tirea. Una vez se tengan estos datos, se podrá acceder a la web para tramitar los servicios.

El acceso a la web, consta de diferentes perfiles, que a continuación se detallan.

## 4.1. PERFIL ADMINISTRADOR

Este perfil consta de todos los permisos necesarios para realizar cualquier acción en Flotaweb.

## 4.2. PERFIL GESTOR

Este perfil consta básicamente de permisos para crear/asignar/desasignar servicios, consultar el histórico y datos de los servicios, visualizar/editar las grúas y chóferes de la empresa, así como, comprobar recorridos, trazabilidad y datos estadísticos.

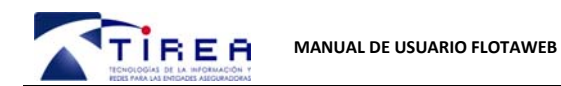

**01** 

En verde aquellas funcionalidades disponibles para el perfil.

En rojo aquellas funcionalidades NO disponibles para el perfil.

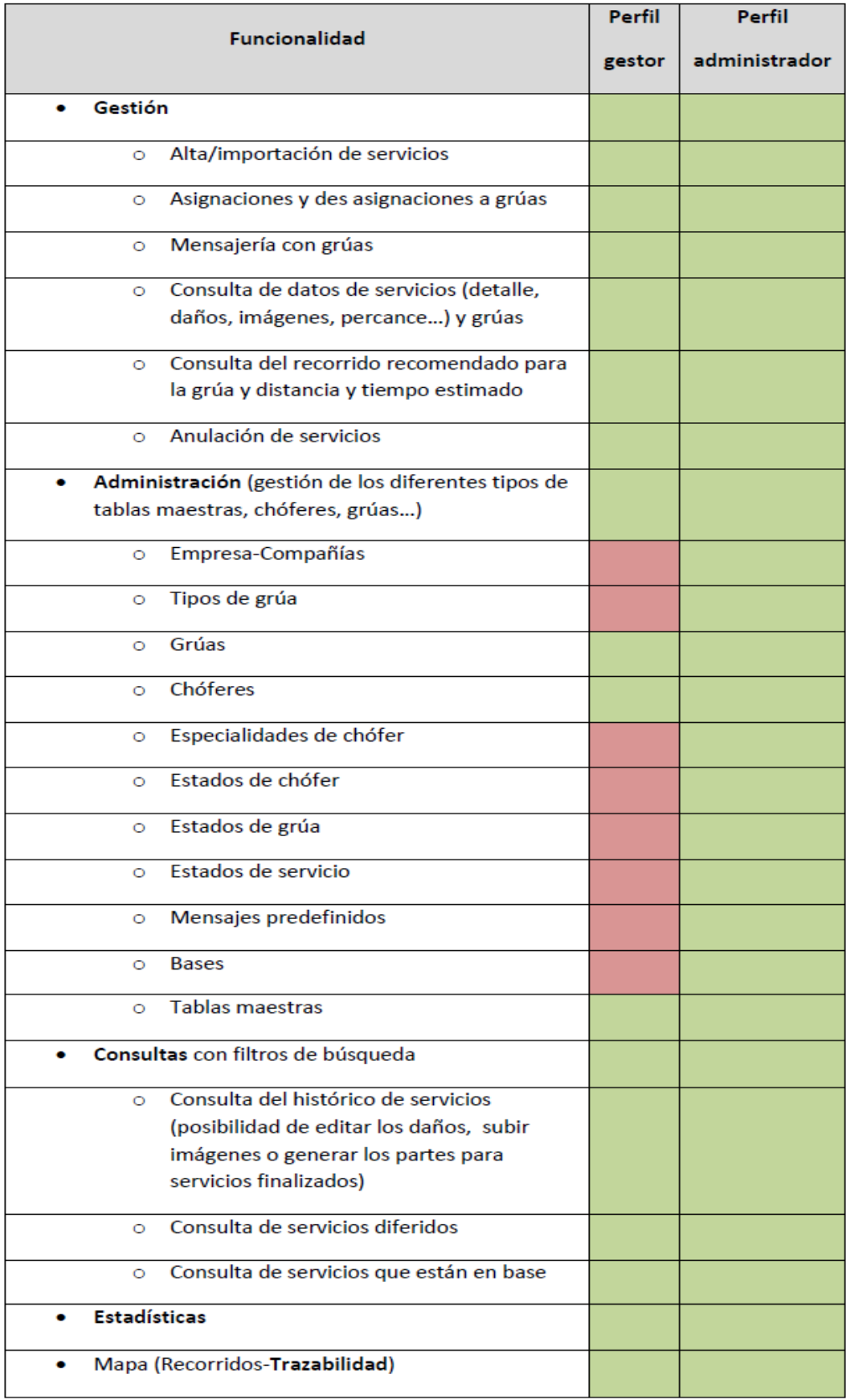

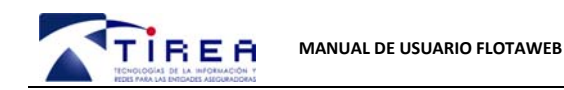

**Fecha: Versión: 11/10/2016**

**01** 

# 5. CABECERA

En la cabecera de la web, se muestran diferentes opciones para moverse por esta.

Esta cabecera será visible desde cualquier opción o pantalla y se podrá hacer uso de ella en cualquier momento.

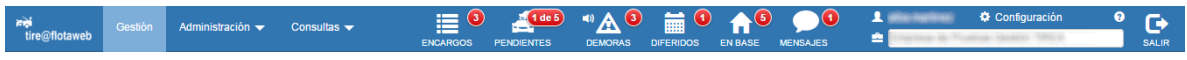

A continuación, se explican las funcionalidades principales de los iconos que se muestran en el centro de la cabecera:

**Encargos** 

A través de esta opción, se podrá visualizar en el contador que aparece, el número de encargos pendientes de aceptar que envían las compañías con las que se trabaja. Al pulsar sobre el icono, se abrirá una ventana con los expedientes pendientes de aceptar/rechazar para su gestión.

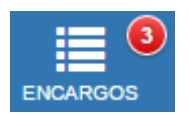

#### **Pendientes**

En esta opción, se visualizará el contador con el número de expedientes en curso que se tienen pendientes de gestionar/gestionándose sobre el total.

Si se pulsa sobre el icono, dirigirá a la opción de gestión de servicios.

Si el color del marcador es rojo, quiere decir que existe algún expediente pendiente de gestionar.

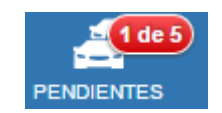

Si el color de esta opción aparece en verde, indica que todos los servicios se están gestionando.

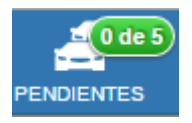

#### **Demoras**

Se visualiza un control de las demoras sobre los servicios, avisando del tiempo (configurado por la empresa) que ha transcurrido en un servicio sin que se realice ninguna acción sobre este.

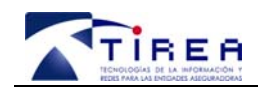

**MANUAL DE USUARIO FLOTAWEB** 

Al pulsar sobre este icono, dirigirá a la opción de gestión de servicios para poder observar los servicios con demoras.

Este aviso es tanto visual, a través del contador que aparece en rojo, como sonoro. El aviso sonoro tendrá la posibilidad de ser silenciado pulsando en el altavoz que aparece en la parte superior izquierda del icono de las demoras.

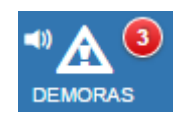

#### **Diferidos**

Este icono, indica el número de expedientes diferidos.

Al pulsar sobre el icono, nos llevará a la opción donde gestionar los servicios diferidos.

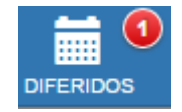

**En base** 

En este icono, informa del número de expedientes finalizados en base.

Al pulsar sobre el icono, llevará a la opción donde gestionar los servicios en base.

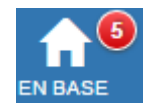

#### **Mensajes**

En este icono se visualizará el contador que muestra el número de mensajes procedentes de los chóferes pendientes de leer.

Al pulsar sobre el icono, se abrirá una ventana donde aparecerá el chófer que ha enviado un mensaje, así como el texto de este y la posibilidad de responder.

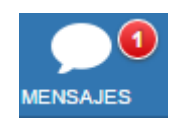

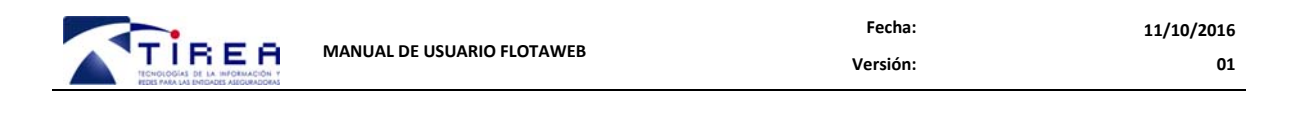

#### **Configuración**

Al pulsar sobre este botón:  $\bullet$  Configuración

Aparecerá una ventana, donde poder configurar el tiempo de demora, la asignación automática, el guardado de finalizados y el guardado de la elección de los diferentes filtros que se explicaremos más adelante en este manual.

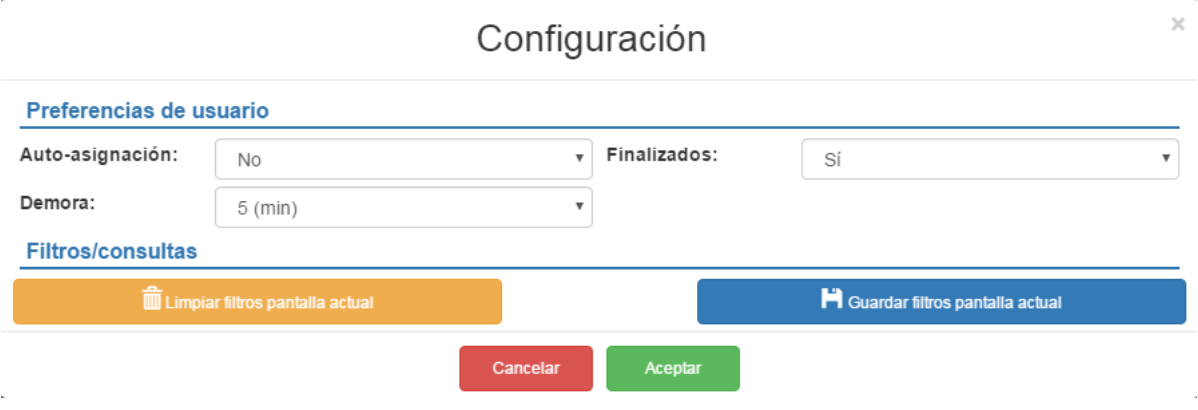

**Botón salir** 

Este botón que se encuentra en la parte derecha de la cabecera, permiten salir de la aplicación y situarnos en la pantalla inicial de login.

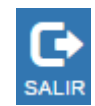

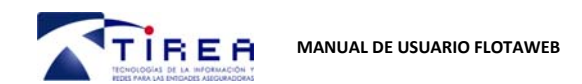

# 6. APARTADOS FLOTAWEB

A continuación, se detallan las características de los diferentes apartados existentes en Flotaweb.

## 6.1. GESTIÓN

En este apartado, se visualizan todos los servicios pendientes de gestionar y que se están gestionando.

Existe la posibilidad de crear nuevos servicios, de asignarlos a los chóferes y de realizar las gestiones de edición y visualización oportunas sobre los servicios.

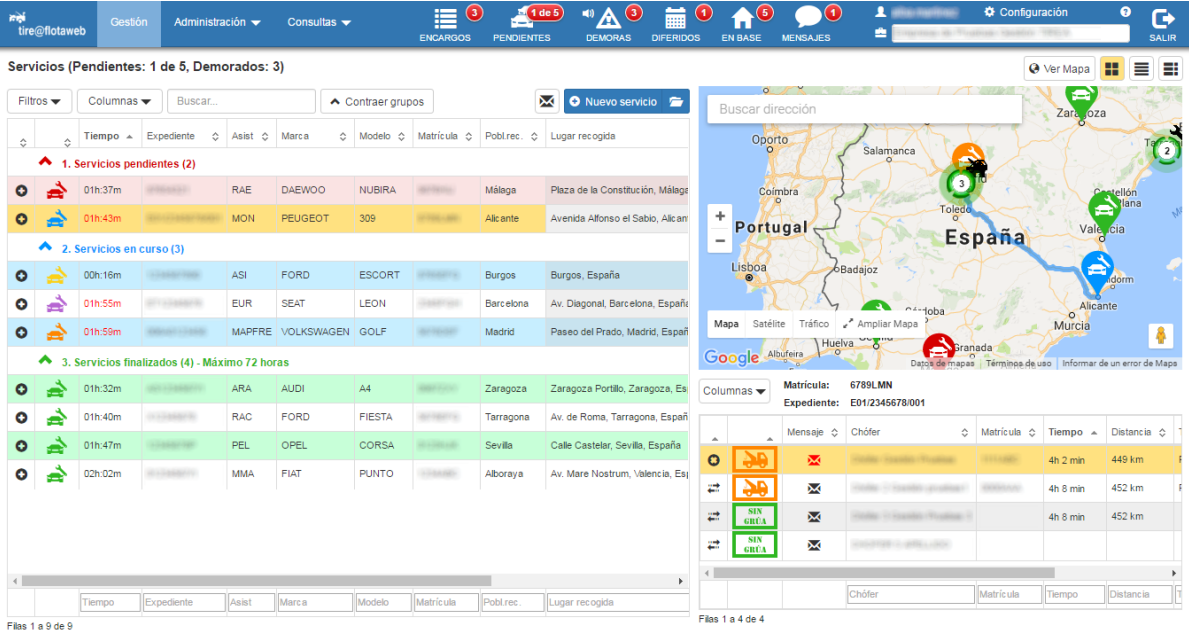

Esta pantalla consta de diferentes elementos, que se describen, a continuación.

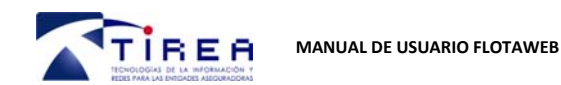

#### **6.1.1. DIFERENTES VISTAS DE LA PANTALLA GESTIÓN**

En la parte superior derecha de esta página, se encuentran los siguientes iconos:

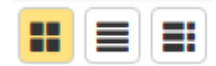

La función de estos iconos, es la de poder seleccionar una vista u otra de esta pantalla.

#### **Vista de servicios, mapa y chóferes**

Al seleccionar la primera opción de las tres disponibles, que aparece con el icono **...** , se mostrará la vista con los servicios, el mapa y los chóferes.

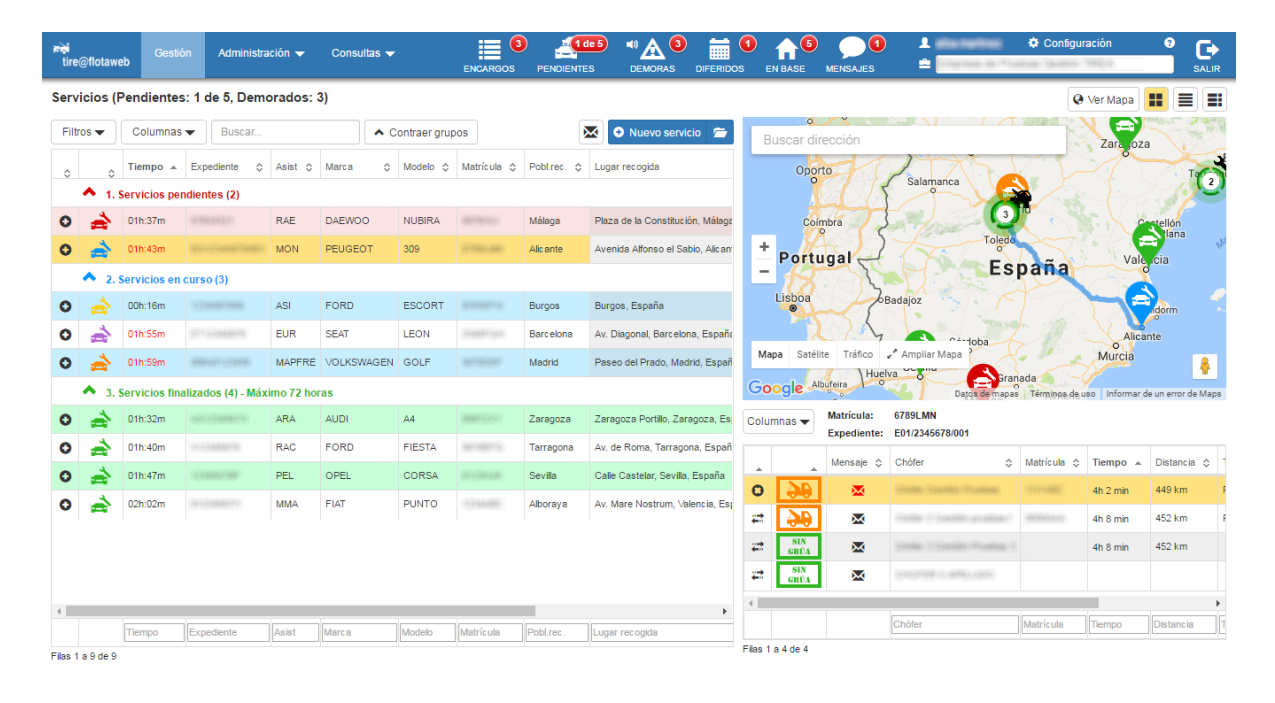

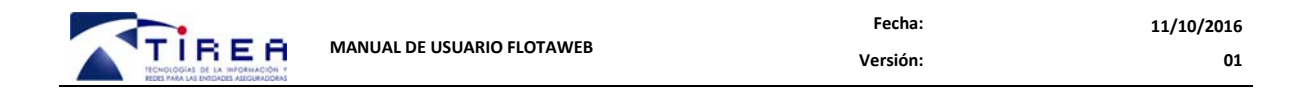

#### **Vista de servicios**

Al seleccionar la segunda opción, en que aparece con el icono  $\equiv$ , se muestra la vista, únicamente con los servicios, sin aparecer el mapa y los chóferes.

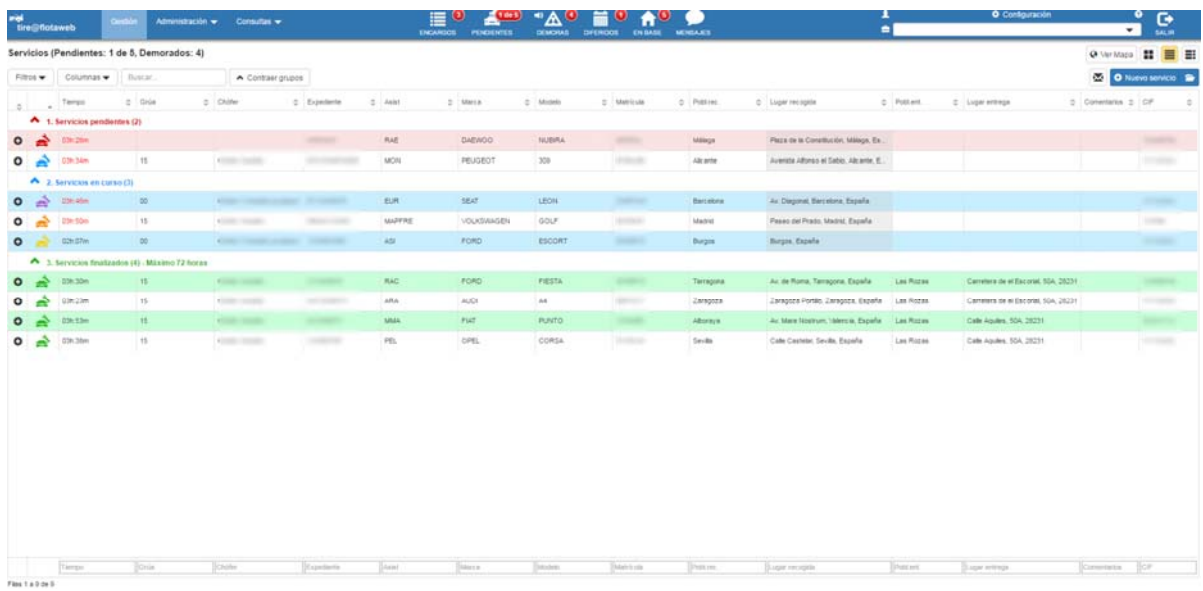

#### **Vista de servicios y chóferes**

Al seleccionar la tercera opción, en la que aparece el icono **.** se muestra la visualización de los servicios y los chóferes, sin el mapa.

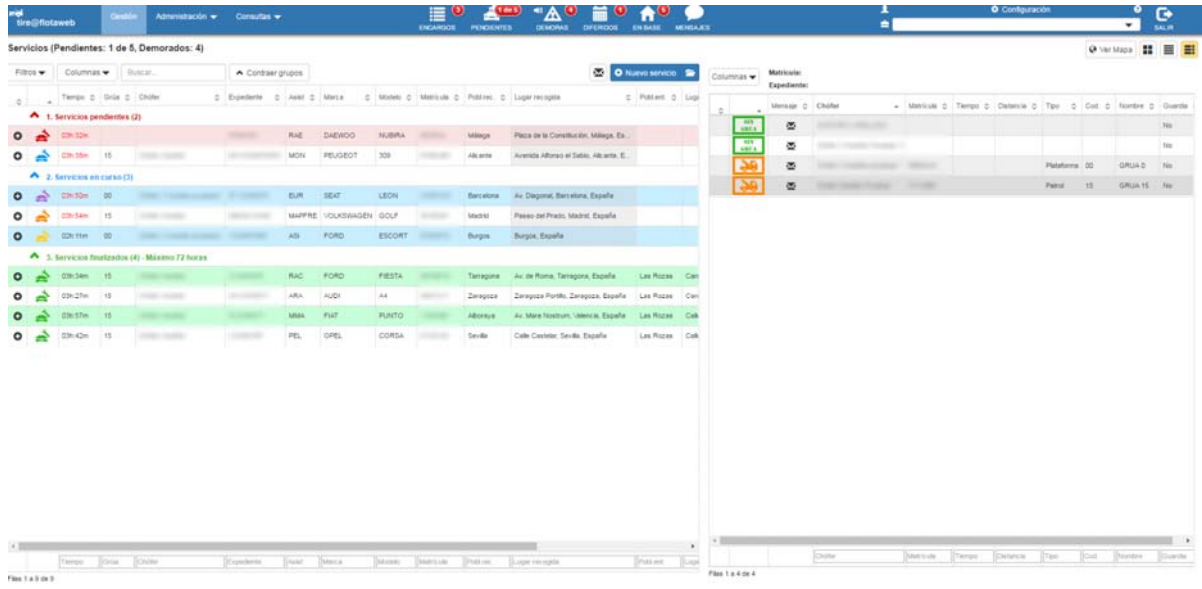

Para poder guardar la selección de la vista deseada, se debe pulsar sobre el icono de configuración, pulsar la opción "Guardar filtros pantalla actual" y aceptar.

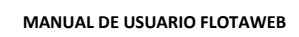

TÍREA

## **6.1.2. CAJAS DE BÚSQUEDA, FILTROS Y COLUMNAS**

En la página de gestión se pueden observar diferentes cajas que contienen las palabras "filtros", "columnas" y "búsqueda".

Al pulsar sobre las opciones de filtros y columnas, se mostrará un desplegable que permitirá seleccionar los campos y servicios que se quieren visualizar en la pantalla de gestión. El filtro de columnas también está disponible encima de la visualización de los chóferes. Para poder guardar la selección de filtros y columnas, se debe pulsar sobre el icono de configuración y pulsar la opción "Guardar filtros pantalla actual" y aceptar.

La caja de búsqueda que existe en la parte superior izquierda, así como todas las cajas de búsqueda que existen debajo de cada columna, tanto en servicios como en chóferes, sirven para filtrar cualquier dato de servicios o chóferes, en función de las palabras que se introduzcan en las cajas.

## **6.1.3. ALTA DE SERVICIOS MANUALES**

A través del botón **O Nuevo servicio** se accede al formulario de alta de servicios, para crear un servicio con los datos que se deseen.

#### **6.1.4. DETALLES DE SERVICIOS**

Para observar en profundidad los detalles de un servicio, se pulsará la opción situada a la izquierda del servicio, que aparece representada con un icono con el símbolo  $+$   $\bullet$  . O bien se podrá hacer doble click con el ratón sobre la línea del servicio que se quieren desplegar.

Al desplegar esta opción, se visualizará una pantalla con los datos del servicio y con diferentes opciones para ejecutar sobre este.

- Editar servicio: En esta opción se podrá editar los datos del servicio.
- Ver daños: En esta opción, se podrán visualizar los daños marcados por el chófer.
- Ver imágenes: En esta opción, se podrán visualizar las imágenes del servicio subidas por el chófer.
- Ver percance: En esta opción, se podrán ver los datos del percance marcados por el chófer.
- Ver albarán: En esta opción, se podrá visualizar un albarán del servicio para su impresión o guardado en el equipo.
- Duplicar servicio: En esta opción, se abrirá el formulario de alta de servicio con los datos del servicio seleccionado para su creación.
- Anular el servicio: Esta opción hará que el servicio seleccionado quede anulado.

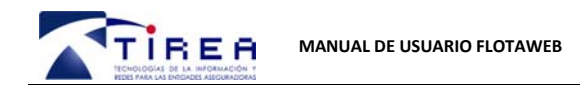

**01** 

## **6.1.5. MENU CONTEXTUAL CON BOTÓN DERECHO**

Para una mayor agilidad a la hora de realizar cualquier acción, si se pulsa el botón derecho del ratón sobre cualquiera de los servicios de la pantalla de gestión, se mostrarán las mismas opciones indicadas en el apartado 6.1.4.

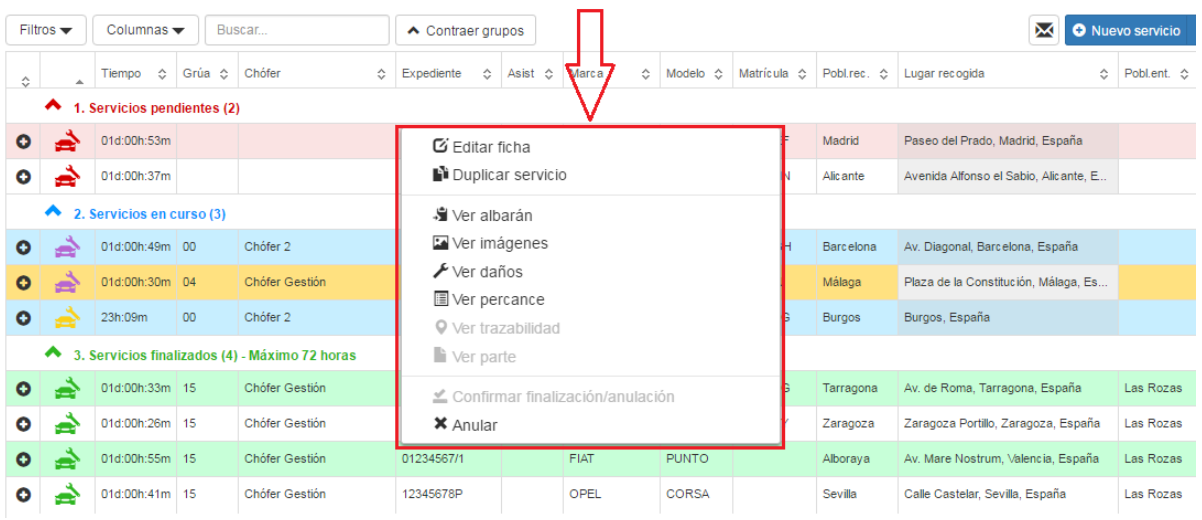

## **6.1.6. EDICIÓN DE SERVICIOS**

La edición de servicios se puede realizar mediante el botón "editar servicio" explicado en el punto 6.1.4, o bien, para una mayor agilidad, pulsando sobre el detalle de la columna "Lugar recogida" que aparece sombreada.

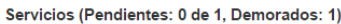

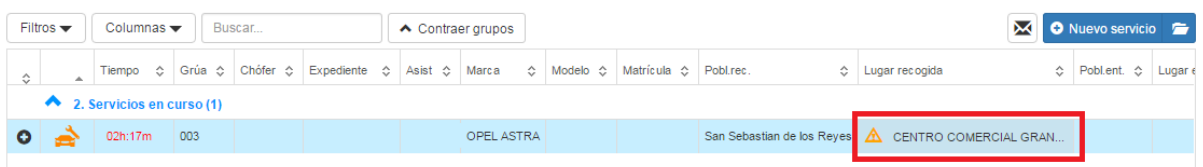

## **6.1.7. OPCIÓN "VER MAPA"**

En la parte superior derecha, se localiza el botón "Ver Mapa" **@** Ver Mapa

Al pulsar sobre este botón, se abrirá una nueva ventana del navegador, donde se podrán observar todas las grúas situadas en un mapa, hacer una búsqueda de la posición de cualquiera de ellas o hacer un seguimiento en tiempo real para comprobar por donde se desplaza.

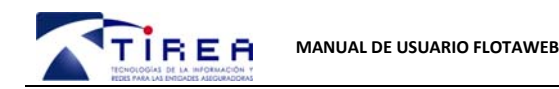

#### **6.1.8. MAPA**

El mapa que se visualiza a la derecha de la pantalla de gestión, tiene la funcionalidad de mostrar el recorrido que debe hacer la grúa desde el punto donde se encuentra, hasta el lugar donde se encuentra el asegurado con su vehículo.

También muestra de una manera rápida la posición de una grúa al pulsar sobre esta sin seleccionar ningún servicio, además de mostrar datos de velocidad, movimiento o parada y la fecha de envío de la última coordenada.

## **6.1.9. ICONOS DE SERVICIO**

En la opción de gestión, se observan todos los servicios gestionados. Por cada servicio se tiene asociado un icono diferente, en función del estado del servicio y del tipo de servicio.

- Servicio pendiente de asignar o rechazado por el chófer, no diferido
- Servicio pendiente de aceptar
- Servicio aceptado por el chófer
- Servicio ya en camino
- Servicio ya localizado
- Servicio ya finalizado (con o sin localización) o anulado
- O Cuando en cualquiera de los iconos anteriores aparezca a la derecha, significará que el servicio es Diferido.
- Cuando en cualquiera de los iconos anteriores aparezca a la derecha, significará que el servicio tiene como lugar de recogida una base. Cuando además se trate de un segundo servicio diferido en base, irá seguido del número correspondiente cuando sea un segundo, tercer servicio...
- Cuando en cualquiera de los iconos anteriores aparezca a la derecha, significará que el servicio es de **BackOffice.**
- p Cuando en cualquiera de los iconos anteriores aparezca a la derecha, significará que el servicio tiene como lugar de recogida un parking.
- A Indicador de que existe más de 1 dirección con la descripción actual.
- A Indicador de que no existe la dirección con la descripción actual.

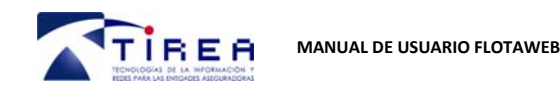

#### **11/10/2016 01**

# **6.1.10. SERVICIO CON DEMORA**

Si se observa que cualquiera de los servicios contiene el dato de la columna "tiempo" de color rojo, significa que es un servicio con demora.

Para atender esta demora y que el contador deje de tenerlo en cuenta como servicio con demora, basta con pulsar encima de la casilla del tiempo marcada en rojo.

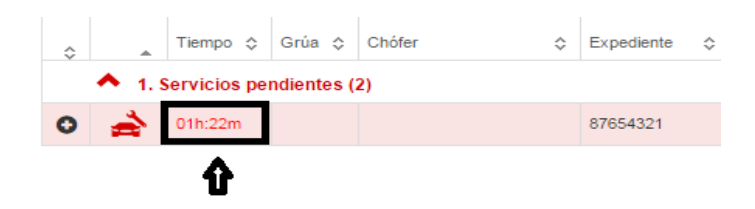

## **6.1.11. ASIGNACIÓN DE SERVICIOS A CHÓFER**

Para asignar un servicio a un chófer, se deberá pulsar encima de la línea del servicio y posteriormente seleccionar en la parte derecha de la pantalla el chófer que se desea realice el servicio. Esta selección se realiza pulsando en la primera columna del chófer donde se ve un check de selección.

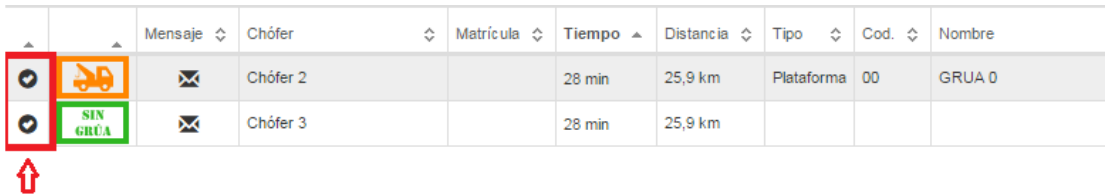

Una vez se haya pulsado la opción marcada en rojo de la imagen, el servicio ya habrá sido asignado al chófer.

*Reglas de ordenación de los chóferes* 

Al seleccionar un servicio, la ordenación de los chóferes se rige de la siguiente manera:

- 1. Primero, aparecerán los chóferes con grúa asignada que tengan el rótulo igual al de la compañía del servicio. Dentro de esta ordenación, de existir varios chóferes con la grúa rotulada del servicio, estos se ordenarán por tiempo estimado de llegada.
- 2. Segundo, aparecerán los chóferes con grúa sin rotular. De existir varios chóferes que coincidan con esta característica, los chóferes serán ordenados por tiempo estimado de llegada.
- 3. Tercero, aparecerán los chóferes que no tengan grúa asignada.
- 4. Cuarto, aparecerán los chóferes con grúa asignada que tenga el rótulo de una compañía diferente a la del servicio. De existir varios chóferes con esta característica, la ordenación se realizará por tiempo estimado de llegada.
- 5. En quinto y último lugar, aparecerán los chóferes con estado inactivo.

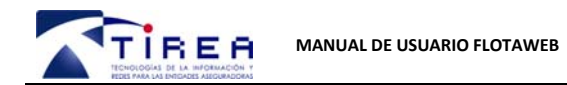

#### **6.1.12. QUITAR/REASIGNAR SERVICIOS A CHÓFER**

Para quitar o reasignar un servicio a un chófer, se debe pulsar encima de la línea del servicio, y en la zona de los chóferes marcar si se quiere quitar el servicio al chófer que lo tenía (pulsando la X que aparece en la primera columna) o reasignar el servicio a otro chófer deseado (pulsando la opción de la primera columna en la que aparecen dos flechas, una en cada sentido).

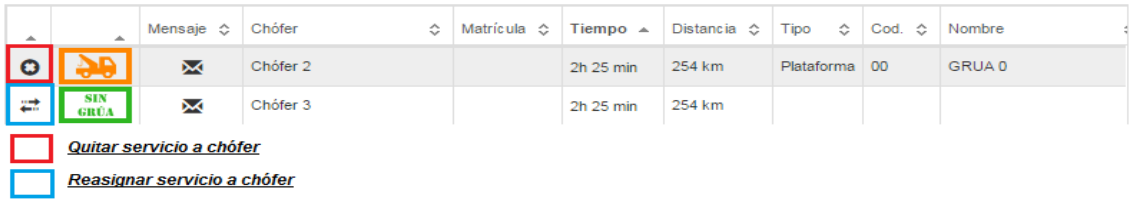

#### **6.1.13. AUTO‐ASIGNACIÓN DE SERVICIOS**

En el botón de configuración  $\ddot{\bullet}$  **Configuración** mencionado en este documento anteriormente, se muestra un apartado llamado "Auto‐asignación" con las opciones "SI" y "NO".

Si marcamos la opción "SI" y se pulsa en aceptar, se habrá seleccionado la asignación automática de servicios.

La función de la asignación automática, es la de asignar los servicios que reciba la empresa, sin necesidad de asignarlos por el gestor, de tal manera que los servicios se asignarán a los chóferes automáticamente en función de la prioridad marcada en el apartado administración/chóferes, para cada uno.

Todos los servicios se asignarán al chófer con prioridad 1 mientras este esté sin realizar ningún servicio. Si llegara un segundo servicio y el chófer con prioridad 1 estuviera ocupado, el servicio se asignaría al chófer con prioridad 2 y así sucesivamente.

Si por cualquier motivo un chófer decide rechazar un servicio, ese servicio se asignará automáticamente al chófer que tenga el número de prioridad posterior al del chófer que rechaza el servicio.

#### **6.1.14. ENVÍO DE MENSAJES A CHÓFER**

Para enviar un mensaje a un chófer, tendremos que pulsar el icono del sobre  $\mathbf M$  sobre la línea del chófer deseado. Al pulsar sobre este icono, nos aparecerá una ventana para enviar un mensaje al chófer deseado.

De aparecer el icono de los mensajes en rojo  $\mathbf{\Sigma}$ , esto quiere decir que tenemos un mensaje del chófer sobre el que aparezca, y bien, pulsando sobre este icono o sobre el icono de mensajes de la cabecera, podremos leer el mensaje del chófer correspondiente.

También existe la posibilidad de enviar el mismo mensaje a todos los chóferes de la empresa, para ello utilizaremos el icono que aparece a la izquierda del botón de nuevo servicio representado con un sobre ...

Al pulsar sobre este icono, nos aparecerá una ventana donde introducir el mensaje que queremos enviar a todos los chóferes y enviarlo.

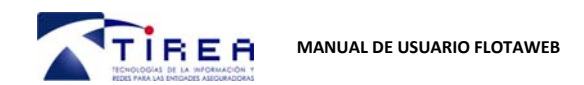

**11/10/2016 01** 

#### 6.2. ADMINISTRACIÓN

Al pulsar sobre la opción de administración existente en la cabecera, se mostrará un desplegable con las opciones que se explican y detallan a continuación.

#### **6.2.1. EMPRESA‐COMPAÑÍAS**

En esta opción, se podrán visualizar y dar de alta las relaciones con las compañías con las que se trabaja.

Es importante si se trabaja con el programa Gesgru, insertar los datos del CIF tal cual aparece en Gesgru, así como los códigos de empresa y de cliente que tenga configurados la compañía en Gesgru.

En esta opción también se dispone de la posibilidad de conectar/desconectar la conexión para las compañías que trabajan actualmente por WS y permiten esta opción.

#### **6.2.2. TIPOS DE GRÚA**

En esta opción se tiene la posibilidad de visualizar y crear los tipos de grúas que se deseen.

#### **6.2.3. GRÚAS**

En este apartado se visualizan y crearán las grúas de la empresa.

Es importante, si se dispone del programa Gesgru, que el código que se configura en las grúas, sea el mismo que el configurado en el programa Gesgru, para tener unos datos estables y acordes.

#### **6.2.4. CHÓFERES**

En este apartado, se visualizan y crean los chóferes de la empresa, así como la asignación la grúa que se desee.

Existe un apartado llamado "Prioridades", que es configurable pulsando el cuadrado blanco que aparece en la columna "De guardia"  $\Box$ , o mediante el botón que existe en la parte superior izquierda de la vista de chóferes llamado "Prioridades" **X** Prioridades

Este apartado, se encargará de marcar la prioridad de los chóferes para la utilización de la auto‐asignación, explicada en el apartado 6.1.13 de este documento.

El teléfono que se configura en la creación/edición de chóferes, es el teléfono al que se enviará la notificación de asignación de servicios.

Es importante, si se dispone del programa Gesgru, que el código que se configura en los chóferes, sea el mismo que el configurado en el programa Gesgru, para tener unos datos estables y acordes.

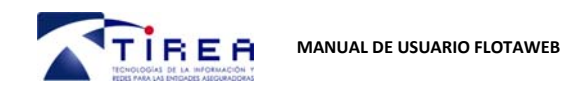

# **6.2.5. ESPECIALIDADES DE CHÓFER**

En esta opción se visualizan y crean las especialidades de chófer que se deseen.

# **6.2.6. ESTADOS DE CHÓFER**

En esta opción se visualizan y crean los estados de chófer.

Hay que tener en cuenta a la hora de configurar nuevos estados, si se desea sean activos o inactivos.

## **6.2.7. ESTADOS DE GRÚA**

En esta opción se visualizan y crean los estados de grúa.

Hay que tener en cuenta a la hora de configurar nuevos estados, si se desea sean activos o inactivos.

# **6.2.8. ESTADOS DE SERVICIO**

En esta opción se visualizan y crean los estados de servicio.

Hay que tener en cuenta a la hora de configurar nuevos estados, el código de estado y el orden de estos.

# **6.2.9. MENSAJES PREDEFINIDOS**

En esta opción se tiene la posibilidad de generar mensajes predefinidos, que se podrán utilizar para agilizar el envío de mensajes a los chóferes.

# **6.2.10. BASES**

En esta opción se visualizan y crean las bases.

Es importante, si se dispone del programa Gesgru, que el código que se configura en la base, sea el mismo que el configurado en el programa Gesgru, para tener unos datos estables y acordes.

En este apartado se dispone de la configuración del tiempo de antelación para los servicios en base, que más adelante explicaremos en este documento.

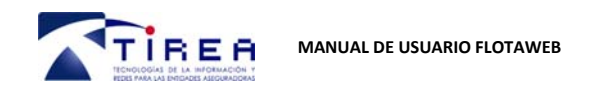

**11/10/2016 01** 

#### 6.3. CONSULTAS

Al pulsar sobre la opción de consultas existente en la cabecera, se mostrará un desplegable con las opciones que se explican y detallan a continuación.

#### 6.3.1. SERVICIOS

En esta sección se podrán consultar todos los servicios de la empresa.

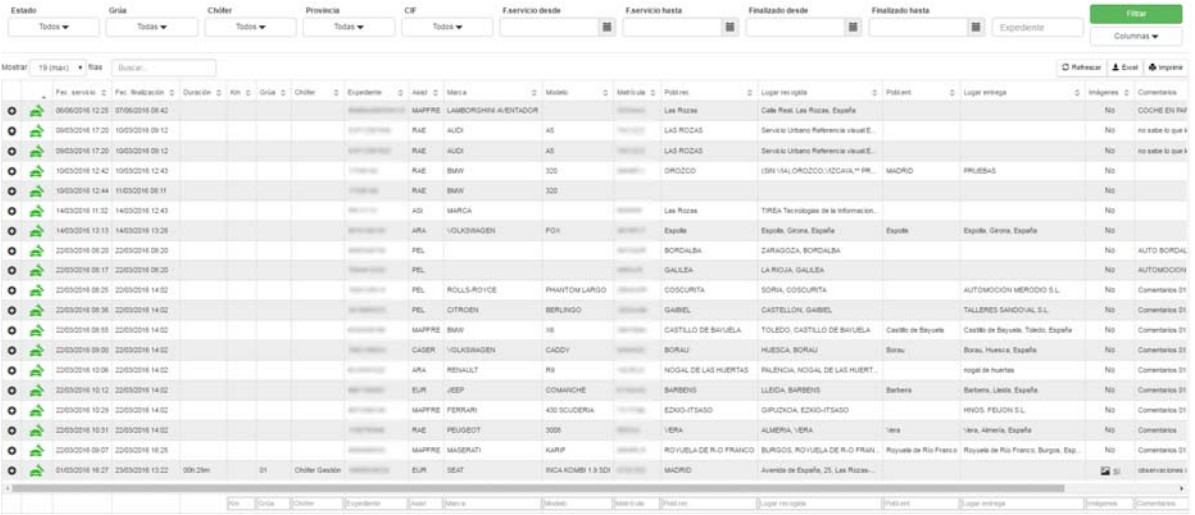

Para realizar búsquedas de manera más ágil, existen una serie de filtros en la parte superior de la pantalla, que permitirán filtrar servicios por su estado, por la grúa que ha realizado el servicio, por el chófer que ha realizado el servicio, por provincia, por CIF, por el intervalo de fechas de los servicios, por el intervalo de fechas de finalización y por expediente.

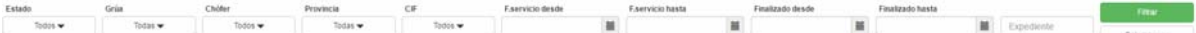

Una vez se seleccionado el filtro de búsqueda con los datos deseados, se pulsará el botón verde llamado "Filtrar" que aparece a la derecha de la pantalla.

Esta sección dispone de la opción de ocultar columnas por si la empresa no deseara visualizar alguna de las columnas que se muestran. Esta opción se podrá guardar a través del botón configuración mencionado anteriormente en este documento, en la opción de guardar los filtros de la pantalla actual, para así no tener que ocultar las columnas siempre que se acceda a este apartado.

También tenemos la posibilidad de filtrar servicios utilizando las cajas que aparecen en la parte inferior de la pantalla, debajo de cada columna, para filtrar por cualquier dato que exista en la columna deseada.

Km Grúa Chófer

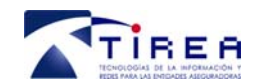

Al desplegar un servicio en este apartado, se visualizarán todos los datos de este, con las opciones para ver daños, ver imágenes, ver percance, ver el albarán o duplicar el servicio, a las que se añaden las opciones:

- Ver trazabilidad: Opción que nos permite visualizar en un mapa el recorrido realizado por la grúa para el expediente seleccionado.
- Ver parte: Opción que nos permite visualizar el parte descriptivo para el expediente seleccionado.

#### **6.3.2. SERVICIOS EN BASE**

En este apartado de las consultas, se visualizará el detalle de los servicios que finalizados en base estén pendientes de salir de esta.

Este tipo de servicio se puede crear: de forma manual desde el Portal del Proveedor, generado desde la app, por el chófer, cuando finaliza en base y a través de envíos telemáticos por parte de las compañías de asistencia.

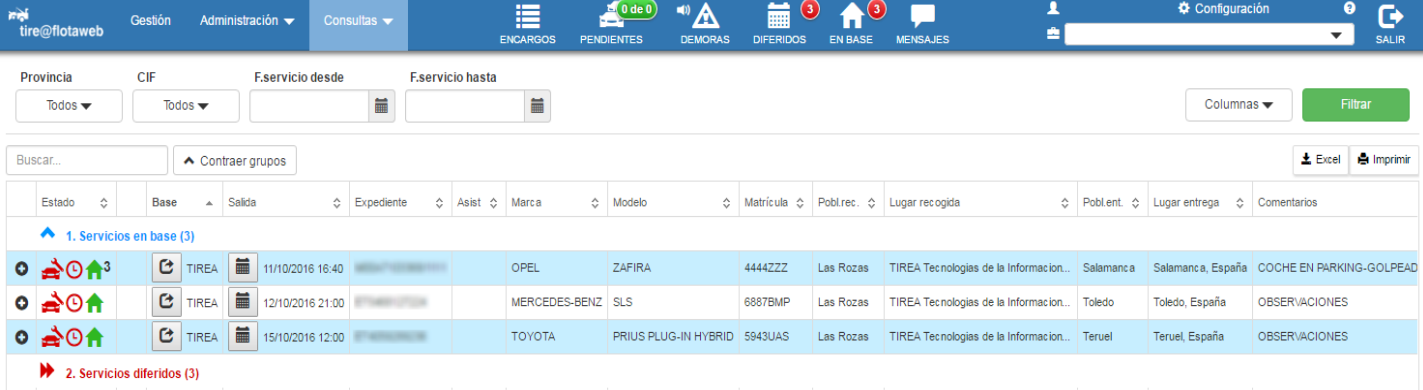

En este apartado se mostrarán el total de servicios indicados en el contador de la cabecera para el icono llamado "En base".

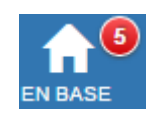

En esta sección, se tiene la opción de desplegar los servicios para visualizar los detalles de estos, o, editar cualquier dato.

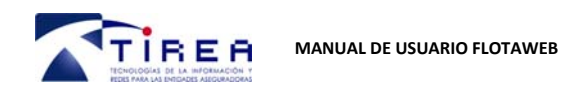

**Fecha: Versión: 11/10/2016**

**01** 

Para sacar un servicio de base existen dos maneras:

 Manualmente: En la columna llamada "Base", se visualizará el nombre configurado para la base donde se ha finalizado el servicio, así como un icono a su izquierda.

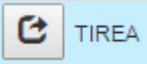

Si se pulsa este icono, el servicio desaparecerá del apartado de servicios en base y se mostrará en el apartado de gestión.

 Salida programada: En la columna llamada "Salida", se observa el icono de un calendario de color negro.

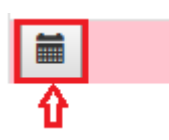

Si se pulsa este icono, aparecerá una ventana en la que se podrá configurar la fecha deseada de salida del servicio de base.

Tras configurar este parámetro, el servicio se generará en el apartado gestión, teniendo en cuenta el tiempo de antelación marcado en el apartado mencionado anteriormente en la sección de administración/bases, es decir, si se tiene un tiempo de antelación configurado de 30 minutos, los servicios pasarán al apartado de gestión 30 minutos antes de la fecha de salida marcada del servicio en cuestión.

Si se desea que, al sacar un servicio de base de cualquiera de las dos maneras mencionadas, no se genere un segundo servicio automáticamente, se tendrá que desplazar hasta la opción administración/empresacompañías y marcar la opción "Automatizar segundo servicio:" como "NO", de esta forma cuando saquemos el servicio de base, disminuirá nuestro contador de servicios en base, pero no se generará el alta del nuevo servicio.

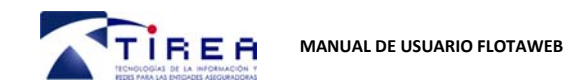

# **6.3.3. SERVICIOS DIFERIDOS**

En este apartado de las consultas, se visualizará el detalle de los servicios que se hayan programado como diferidos y estén pendientes de salir al apartado de gestión.

Este tipo de servicio se puede crear: de forma manual desde el Portal del Proveedor y a través de envíos telemáticos por parte de las compañías de asistencia.

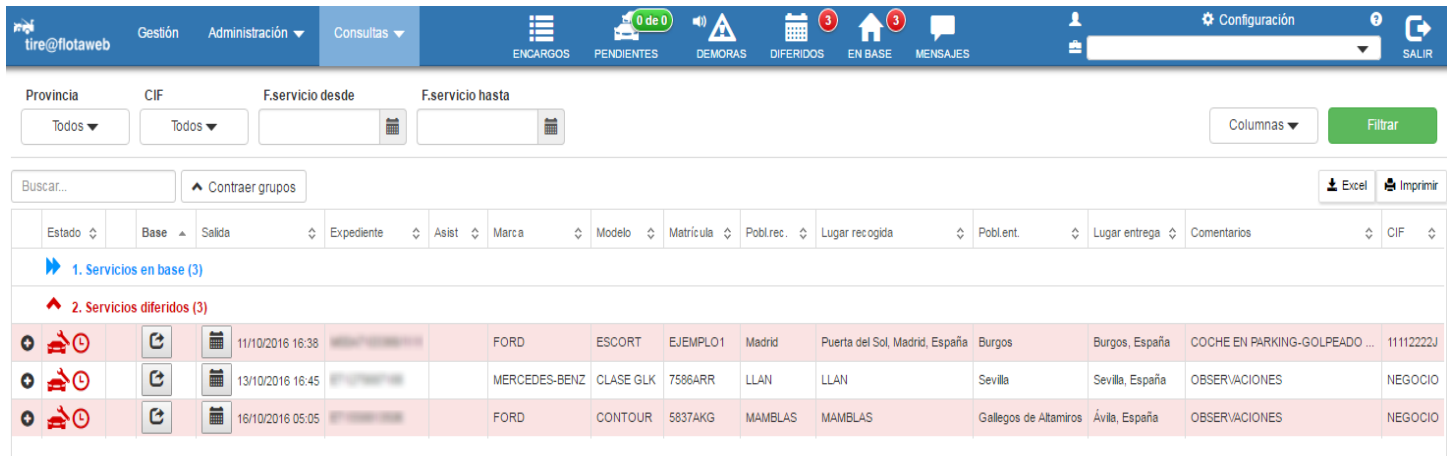

Se mostrarán el total de servicios indicados en el contador de la cabecera para el icono llamado "Diferidos".

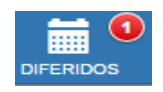

Al crear un servicio, en el formulario de alta, a la derecha se dispone de un campo llamado "¿Diferido?".

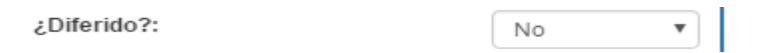

Si se marca esta opción como "SI", aparecerán dos nuevos campos llamados "Fec.diferido", donde se configurará la fecha y hora de realización del servicio diferido, y el campo "Aviso(min)", donde se configurará el tiempo de antelación de salida del servicio del apartado de servicios diferidos al apartado gestión.

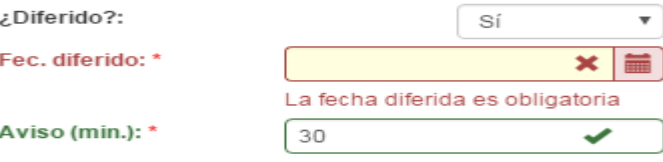

Una vez se hayan configurado estos parámetros y los datos del servicio, este aparecerá en el apartado de consultas/servicios diferidos.

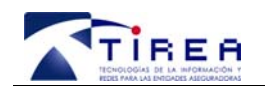

**MANUAL DE USUARIO FLOTAWEB** 

**Fecha: Versión: 11/10/2016 01** 

En esta sección, se tiene la opción de desplegar los servicios para visualizar los detalles de estos, o, editar cualquier dato.

Para sacar un servicio diferido de este apartado existen dos maneras:

Manualmente: Pulsando el siguiente botón:

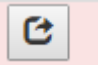

Si se pulsa este icono, el servicio desaparecerá del apartado de servicios diferidos y aparecerá el servicio en el apartado de gestión.

 Salida programada: En la columna llamada "Salida", se observa el icono de un calendario de color negro.

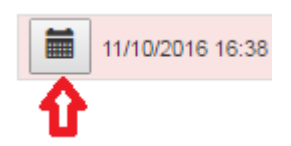

Si se pulsa este icono, aparecerá una ventana en la que se podrás configurar la fecha deseada de salida del servicio diferido.

#### **6.3.4. MAPA**

En este apartado, se podrá consultar la trazabilidad, en un intervalo de fechas, del chófer o servicio que lo requiera, permitiendo ver todos los estados por los que ha pasado el servicio, los km, el recorrido y datos significativos del servicio.

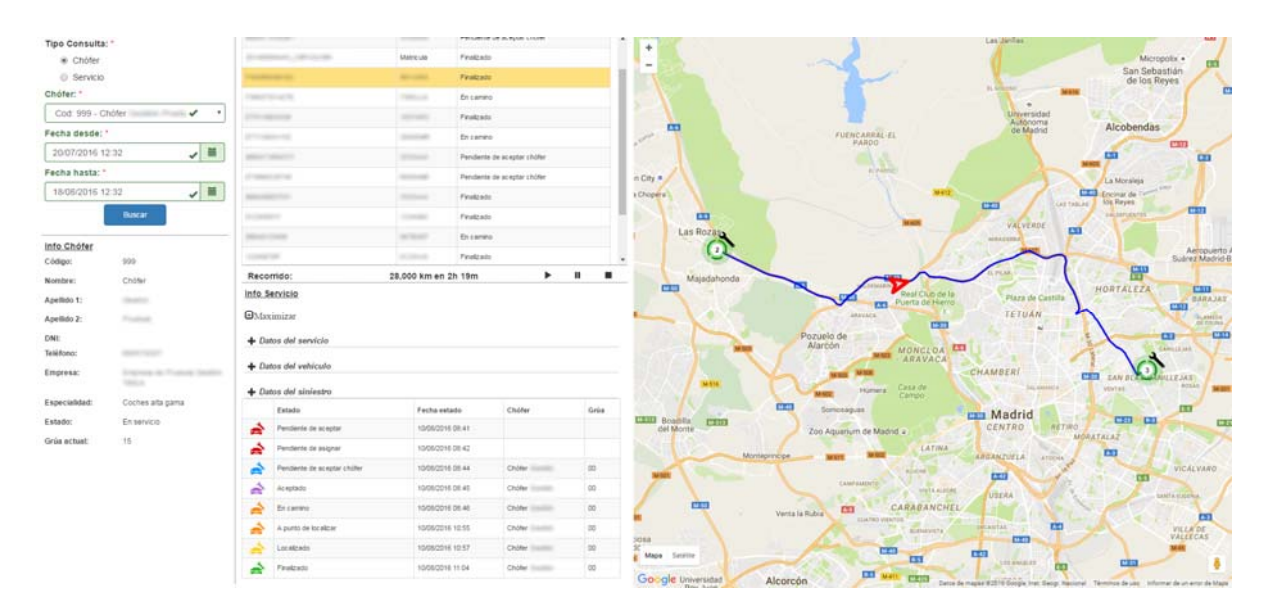

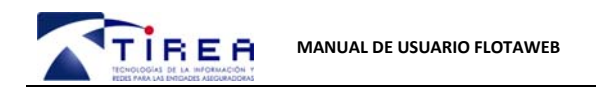

**01** 

## **6.3.5. ESTADÍSTICAS**

Desde este apartado, se podrán realizar estadísticas por compañía o por chófer, teniendo la posibilidad de sacar estadísticas de tiempos medios o de volúmenes de servicios.

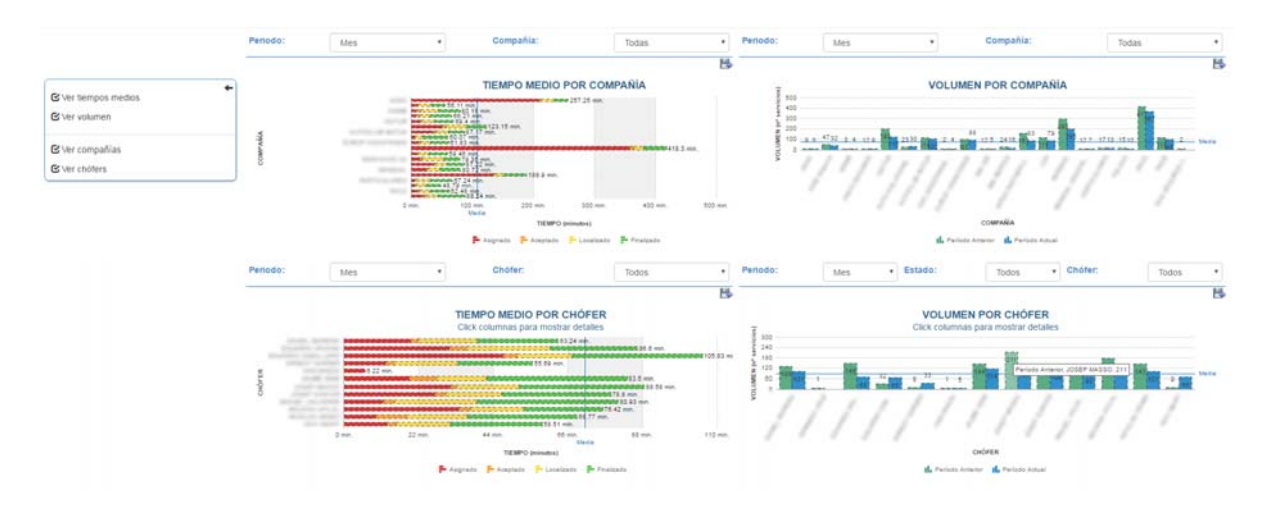